### **OMNICOMM**

# Omnicomm LLD fuel volume indicator

User Manual Omnicomm Configurator 6 26.04.2019

## Contents

- **General [information](#page-2-0)**
- **[Setting](#page-3-0) up**
- **Installation and [Connection](#page-5-0)**
- **Purpose of the [Indicator](#page-8-0) Lights**
- **[Displaying](#page-8-1) Fuel Volume**
- **[Displaying](#page-8-2) Additional Parameter**
- **Technical [Specification](#page-10-0)**

## Omnicomm LLD fuel volume indicator

## <span id="page-2-0"></span>General information

Omnicomm LLD fuel volume indicator is intended to display fuel volume of remaining fuel in the tanks of the vehicles, diesel generators and fuel storages.

In addition, Omnicomm LLD fuel volume indicator enables control over one of the following parameters:

- volume of fuel filled in the tank during refueling, vehicle speed (with Omnicomm terminals only);
- volume of fuel dispensed by fuel tanker truck (with Omnicomm Profi terminals only);
- value from Omnicomm terminal universal input.

Omnicomm LLD indicator shall only be used with Omnicomm LLS fuel level sensors through RS-485 interface.

While installing this device, you should observe the safety precautions and measures, as well as meet the requirements of the regulatory documentation for this type of works.

#### **Setting up**

## <span id="page-3-0"></span>Setting up

Connect the Omnicomm LLD indicator to the PC using UNU or Omnicomm UNU-USB according to the scheme:

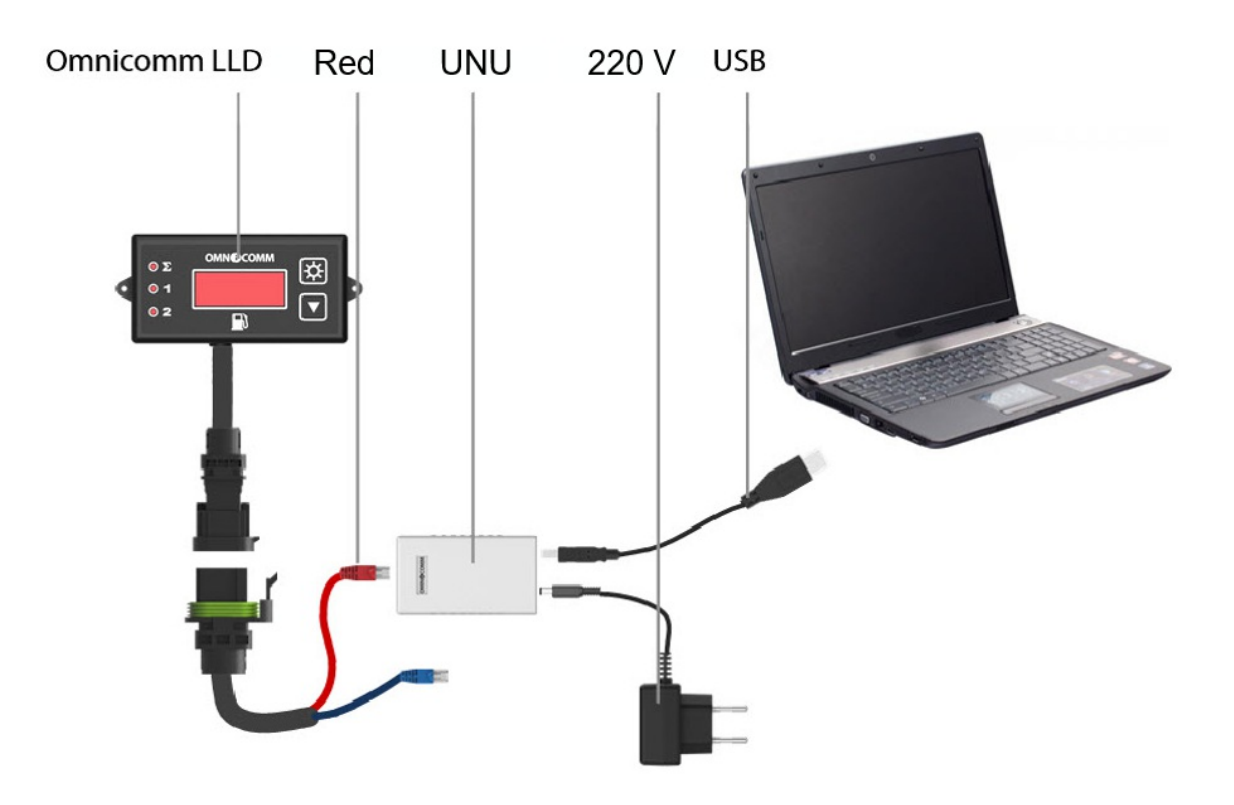

or

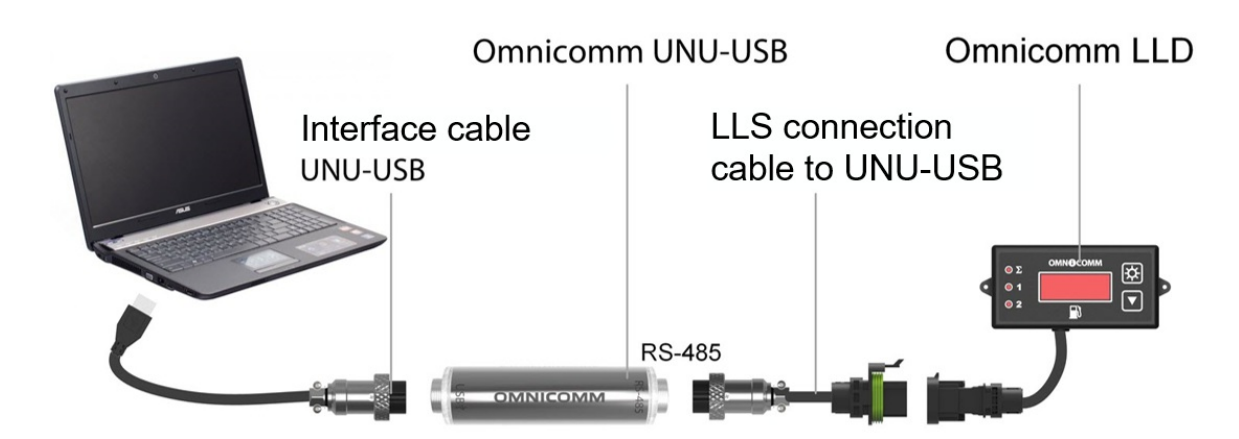

#### **Setting up**

Launch Omnicomm Configurator:

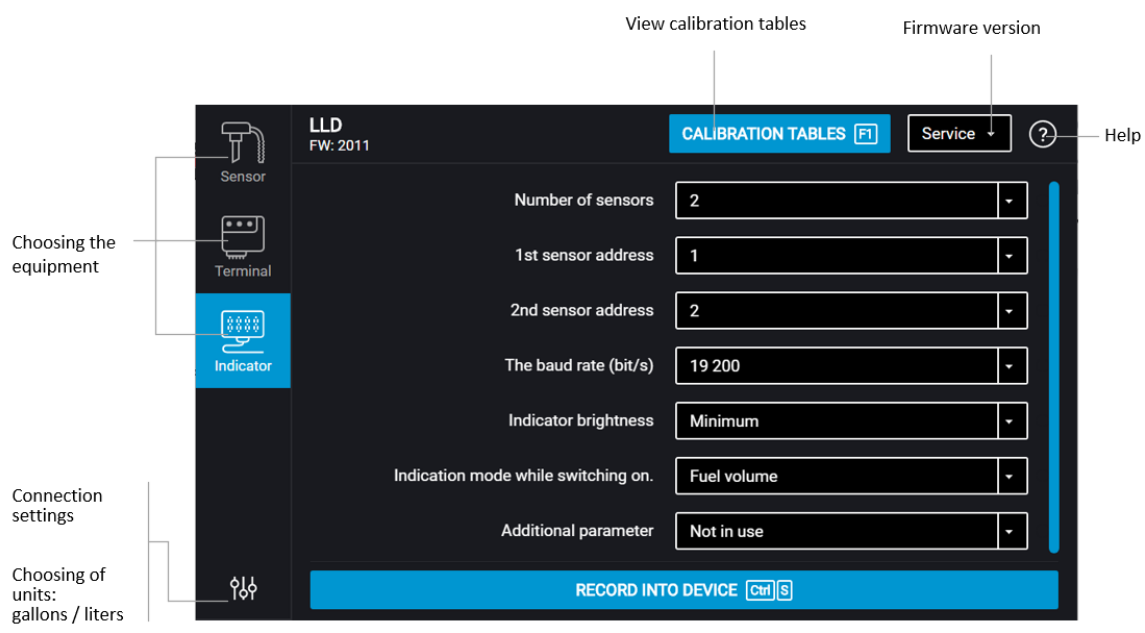

Select equipment – «Indicator».

- 1. Specify the rate for data exchange via the RS-485 interface. For firmware update, set the data exchange rate to the value of 19200 bit/sec
- 2. Specify the number of sensors connected to the Omnicomm LLD indicator
- 3. Specify the network addresses that are set in the Omnicomm LLS fuel level sensors
- 4. Set the brightness level for the indicator at startup. The following options are available: maximum, minimum, off. The minimum brightness level is set by default
- 5. If necessary, set one of the additional parameters (see the «Displaying of the additional parameter» section)
- 6. Click on the "Save in the indicator" button

In the "Calibration" section, fill out the calibration table for each Omnicomm LLS fuel level sensor, or download it from the previously saved file by clicking «Import».

#### **Installation and Connection**

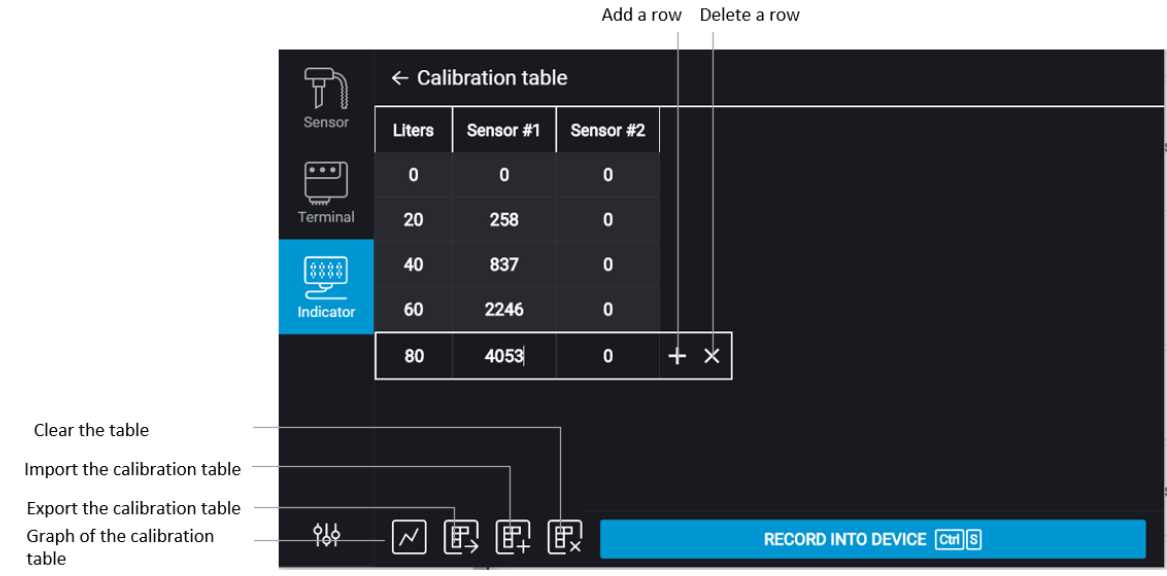

To save the calibration table, click «Export».

## <span id="page-5-0"></span>Installation and Connection

While installing the Omnicomm LLD fuel volume indicator with the help of screws, drill two 3.2 mm diameter fixation holes according to the installation dimensions, on the back side of a place of installation install a washer and a nut, which are both included in the delivery set:

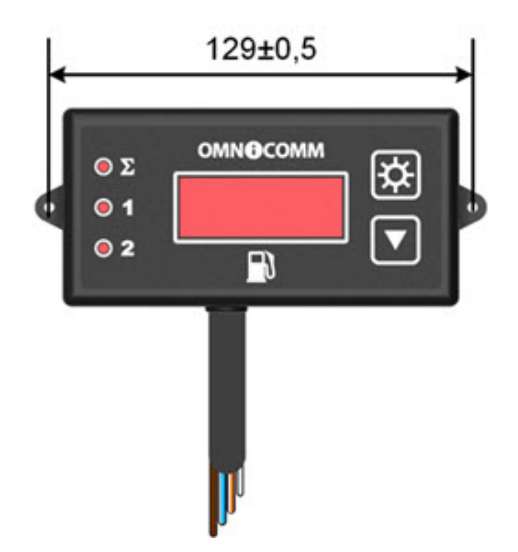

While installing the Omnicomm LLD fuel volume indicator with the help of selftapping screws, drill two 2.5 mm diameter fixation holes according to the installation dimensions.

#### **Installation and Connection**

The connection the Omnicomm LLD indicator to the Omnicomm LLS sensor, terminal or on-board network of the vehicle is generated according to the scheme :

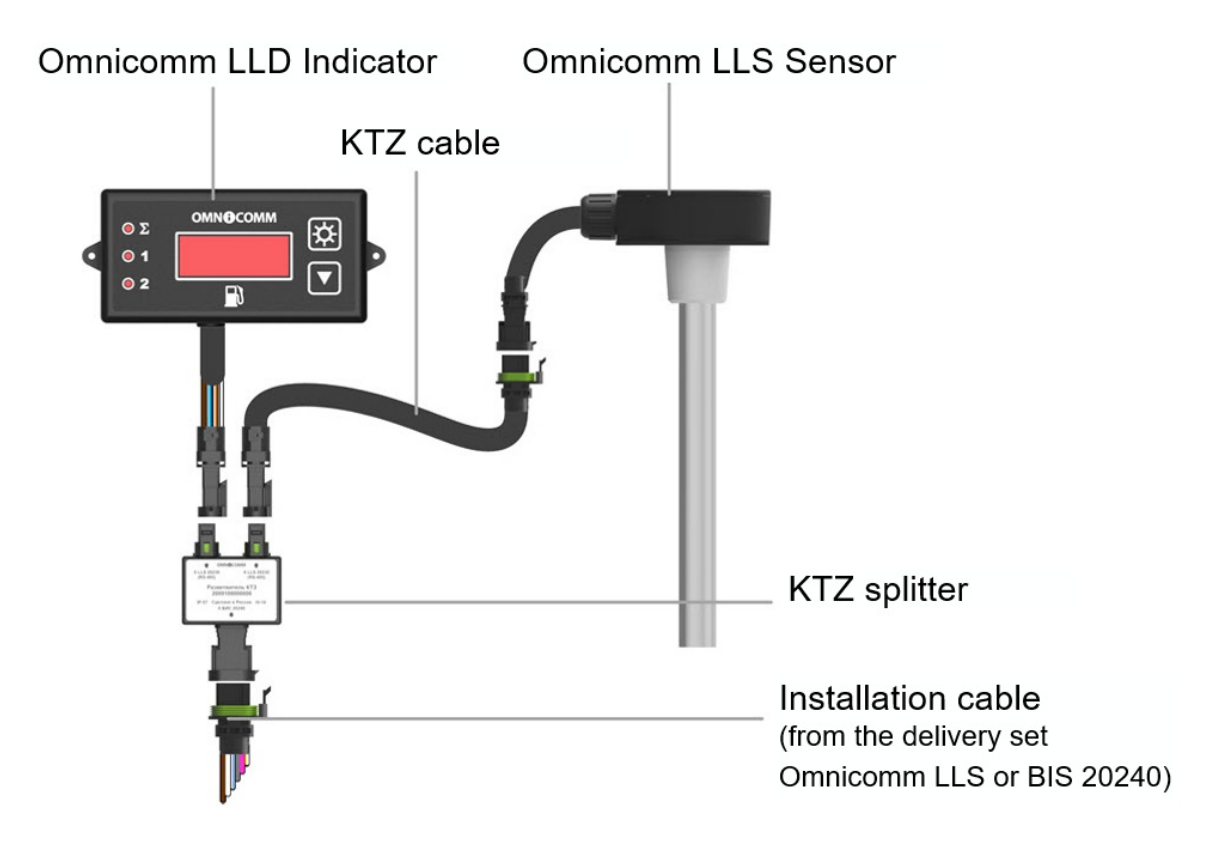

If it is necessary to connect two Omnicomm LLS sensors, it is recommended to use two KTZ splitters and two KTZ cables.

#### **Installation and Connection**

Purposes and colors of the wires in the installation cable:

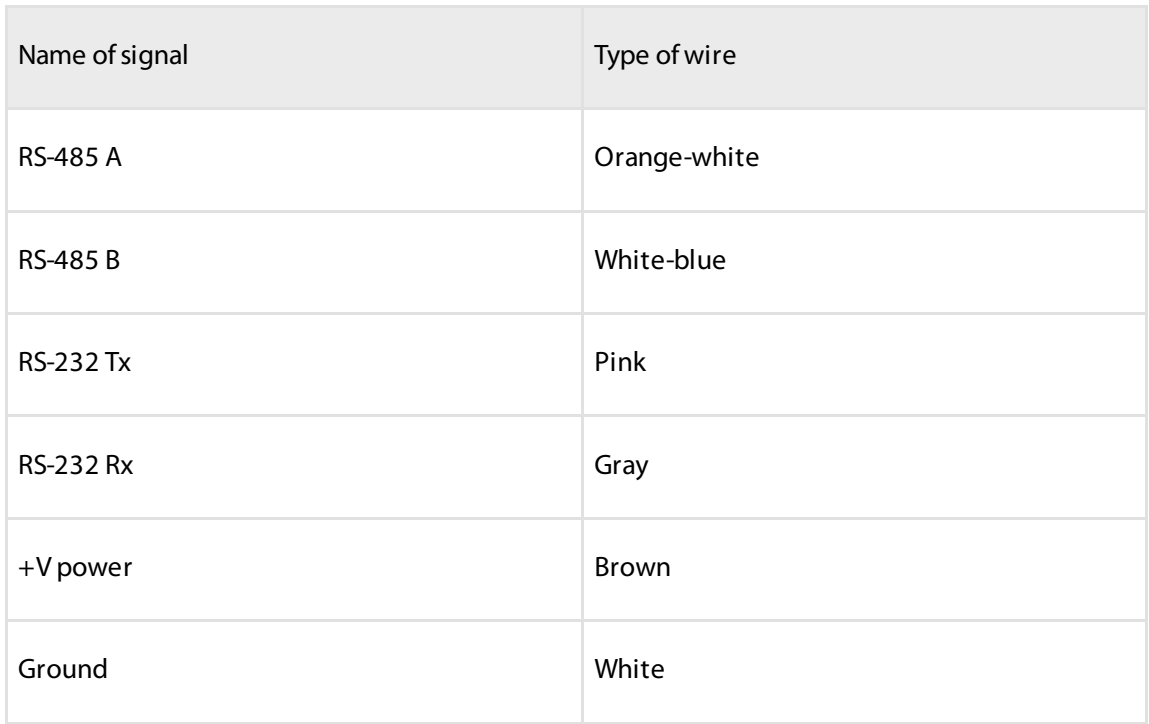

Purposes and colors of the wires in the cable of the Omnicomm LLD indicator when connecting without a connector:

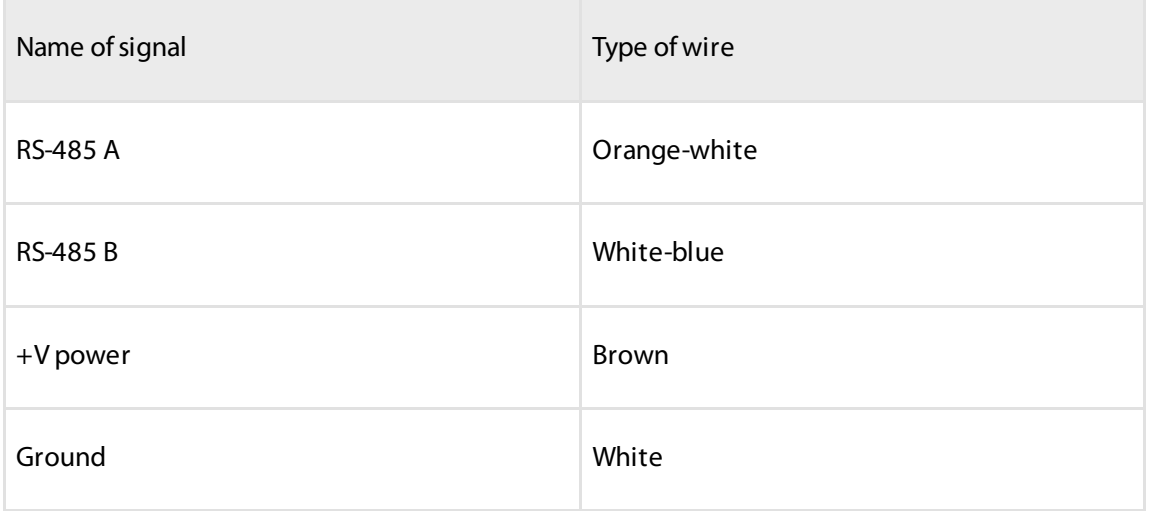

# <span id="page-8-0"></span>Purpose of the Indicator Lights

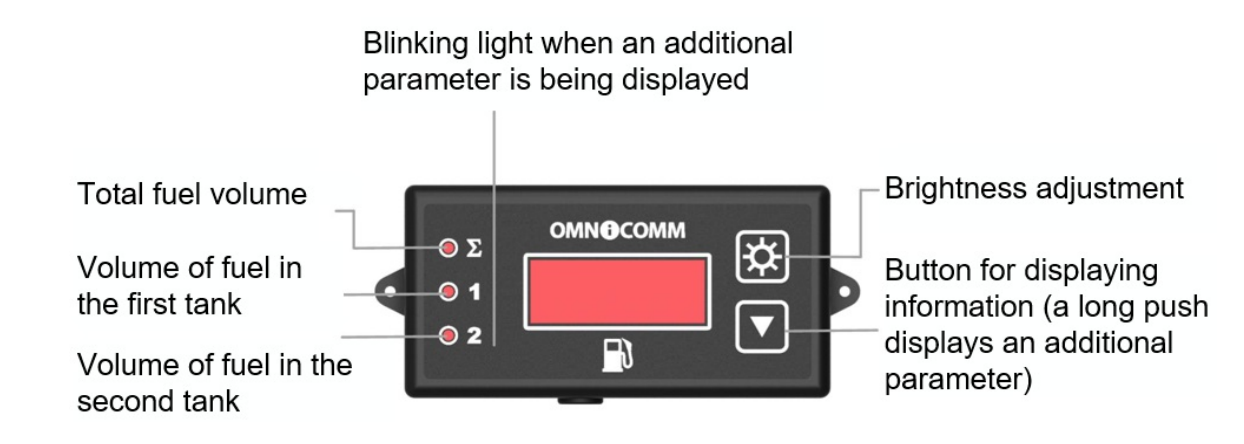

## <span id="page-8-1"></span>Displaying Fuel Volume

The Omnicomm LLD indicator displays the value of fuel volume in the tank.

Shortly pushing the  $\blacktriangledown$  button will allow you to go to the next value viewed on the display:

- total volume read from both sensors (the  $\Sigma$  LED emits light)
- fuel volume read from the 1st LLS sensor (the 1 LED emits light)
- fuel volume read from the 2nd LLS sensor (the 2 LED emits light)

## <span id="page-8-2"></span>Displaying Additional Parameter

Displaying an additional parameter and returning to the default information is

enabled by long-pushing (i.e. longer than 3 s) the  $\blacktriangledown$  button.

If necessary, you can set up one of the additional parameters:

1. Displaying the volume of fuel added during the refueling operation

This parameter allows you to monitor both the total volume of fuel added to the tank, and the volume of fuel in each tank.

In Omnicomm Configurator, in the «Additional parameter» field, select the «Volume of refueling» option.

#### **Purpose of the Indicator Lights**

Before starting the refueling operation, please, switch to the mode of displaying the additional parameter by long-pushing the  $\blacktriangledown$  button. Start the refueling operation. The Omnicomm LLD indicator will display the volume of fuel being added to the tank. Short-pushing the  $\blacktriangledown$  will allow you to go to the next value viewed on the display:

- total volume of fuel added (the  $\Sigma$  LED blinking light)
- volume of fuel added according to the 1st Omnicomm LLS sensor's readings (the 1 LED blinking light)
- volume of fuel added according to the 2nd Omnicomm LLS sensor's readings (the 2 LED blinking light)
- 2. Displaying the value of vehicle speed transmitted from the Terminal

This parameter allows you to monitor the vehicle speed.

In Omnicomm Configurator, in the «Additional parameter» field, select the «Terminal's data» option.

Enable the feature of displaying the speed by long-pushing the  $\blacktriangledown$  button.

3. Displaying the value read from the Terminal's universal input

This parameter allows you to monitor the Terminal's universal input status or value, depending on the type of the connected auxiliary equipment.

In Omnicomm Configurator, in the «Additional parameter» field, select the «Terminal's data» option.

Enable the feature of displaying the parameter by long-pushing the  $\blacktriangledown$  button.

4. Displaying the volume of fuel dispensed from a fuel tanker truck

This parameter is only available for the Omnicomm Profi 2.0 Terminal, which is provided with the connected signal pickup device (USS).

In Omnicomm Configurator, in the «Additional parameter» field, select the «Terminal's data» option.

Before starting the fuel dispensing operation, please switch to the mode of displaying

the additional parameter by long-pushing the  $\blacktriangledown$  button. Start the fuel dispensing

operation. The Omnicomm LLD indicator will display the volume of fuel being

dispensed through the dispensing nozzle. Short-pushing the  $\blacktriangledown$  button resets the

#### **Technical Specification**

displayed value.

The additional parameter can be displayed by default upon switching the Omnicomm LLD indicator on. For this purpose, in Omnicomm Configurator, in the «Settings» section, in «The display mode at startup» field, select the «Additional parameter» option.

To display the vehicle speed, the values read from the universal input and the volume of fuel dispensed, it is necessary to edit the appropriate settings of the Omnicomm Terminal.

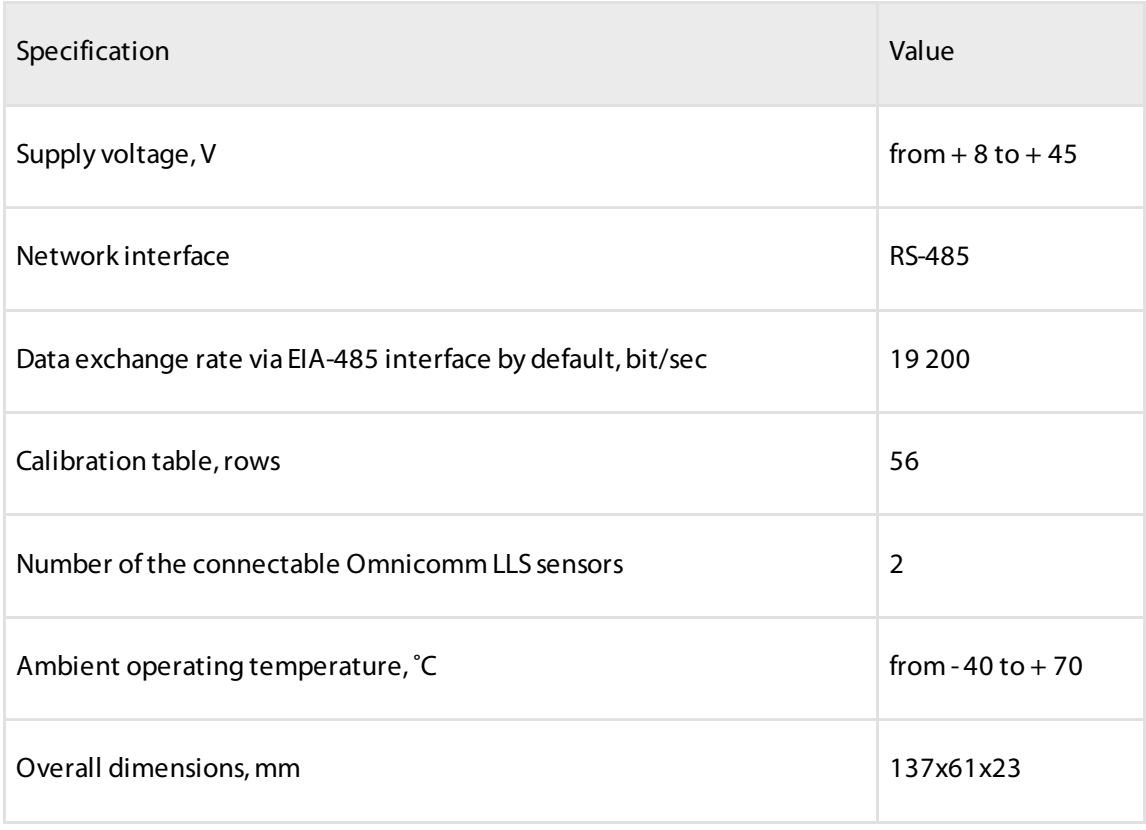

## <span id="page-10-0"></span>Technical Specification

## **OMNICOMM**

info@omnicomm-world.com www.omnicomm-world.com